2015 年 7 月 21 日 高知県電子入札システム

## Windows 10 無償アップグレード予約について

Microsoft 社より「Windows10」が、2015 年 7 月 29 日に提供予定となっております。それに伴い、6 月

1 日より Windows10 への無償アップグレード予約が始まっておりますが、高知県電子入札システムは、

#### 現在 Windows10 に対応しておりません。

Windows7、Windows8.1 をお使いの方は、タスクバーに Windows10 アップグレード予約アイコンが表 示されている場合がありますが、アップグレード予約を行わないようお願い致します。

以下の1~3のアイコン及び画面が表示された場合は、処理を進めないようお願い致します。

### 1.Windows10 アップグレード予約アイコン

このアイコンが表示された場合は、選択しないようにしてください。

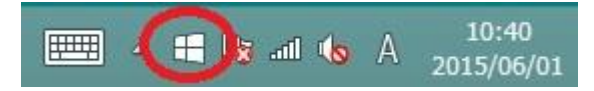

#### 2.無料アップグレード画面

この画面が表示された場合は、予約ボタンを押さずに右上の「×」ボタンで閉じてください。

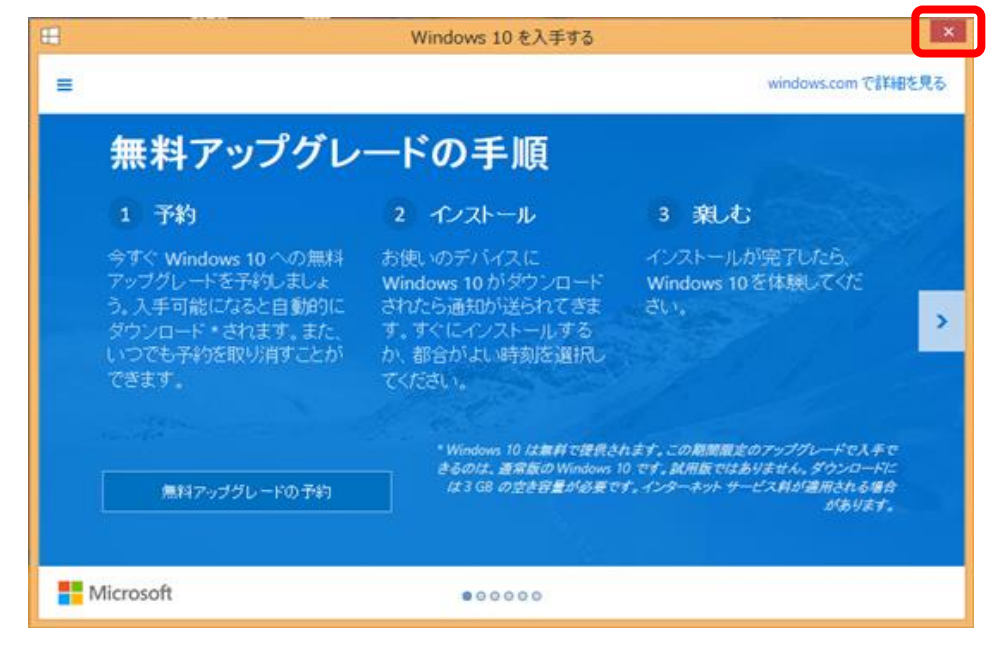

### 3.Windows Update 画面

Windows Update 画面に予約の記載が追加された場合は、予約ボタンを押さずに無視してください。

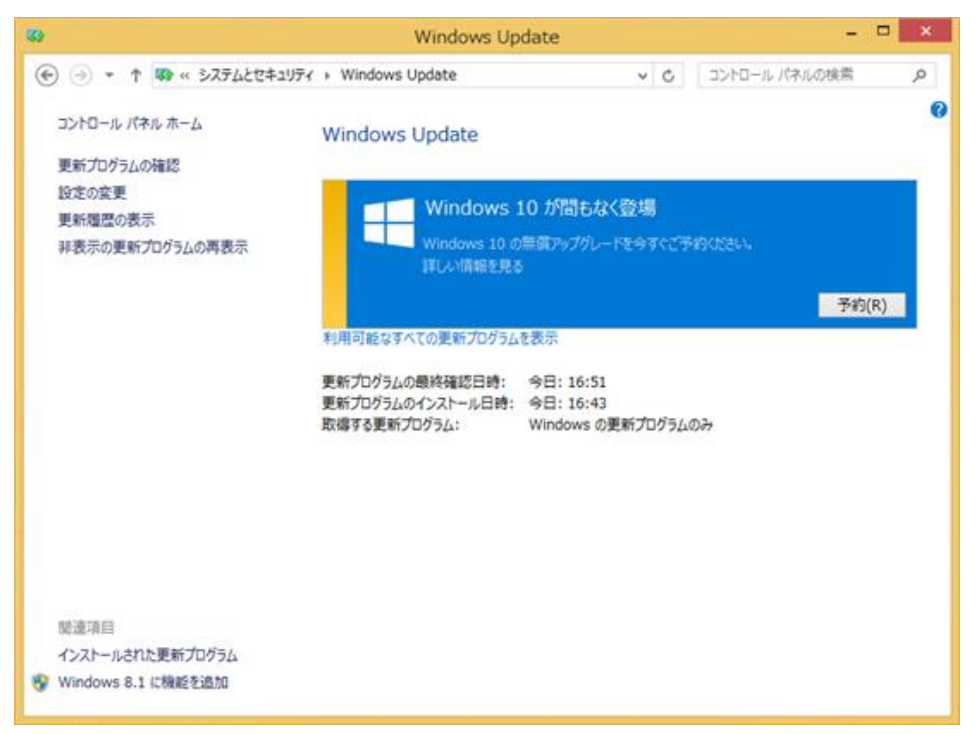

# 【参考】 Windows10 アップグレード予約をしてしまった場合

下記の手順に従って、予約のキャンセルをお願い致します。

(1)予約アイコンを右クリックし、「アップグレードのステータスを確認する」をクリックします。

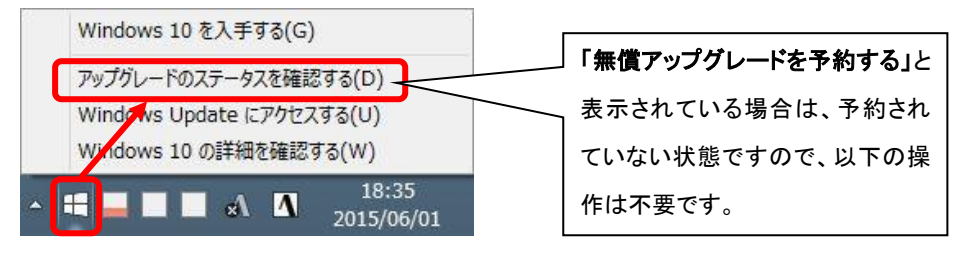

(2)「完了しました」、あるいは「アップグレードが予約されています」の画面が表示されたら 左上の「≡」をクリックします。

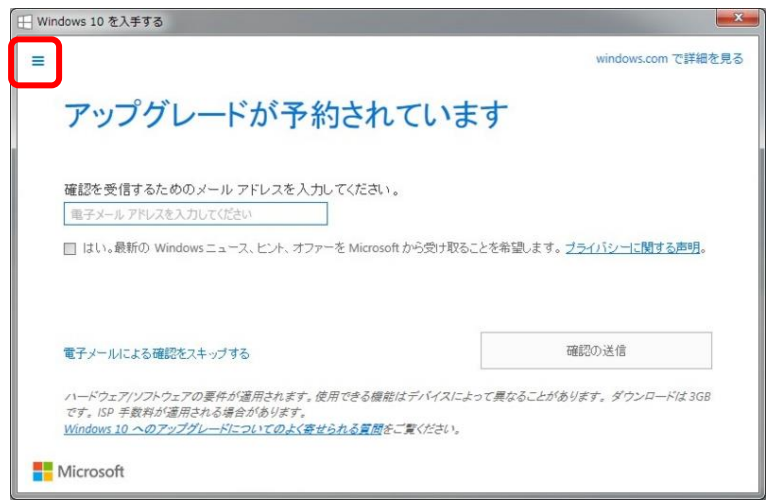

(3)下記の左メニューが表示されたら、「確認の表示」をクリックします。

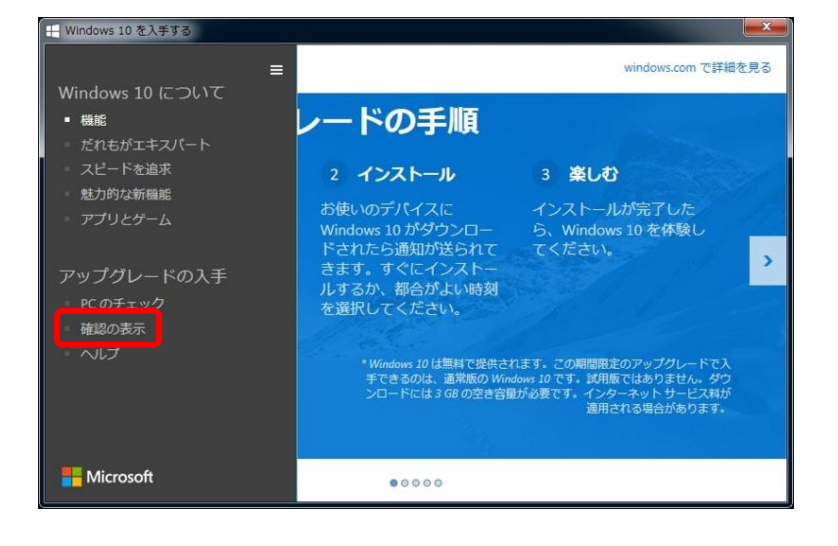

(4)次の画面が表示されたら、「予約の取り消し」をクリックします。

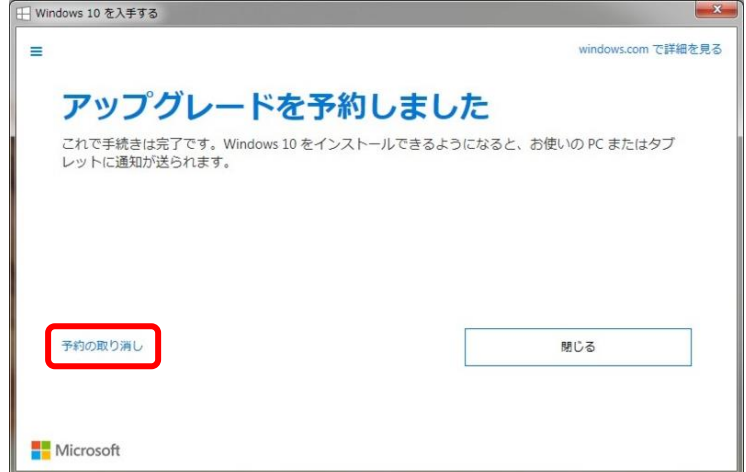

(5)確認画面が表示されたら、「予約の取り消し」をクリックします。

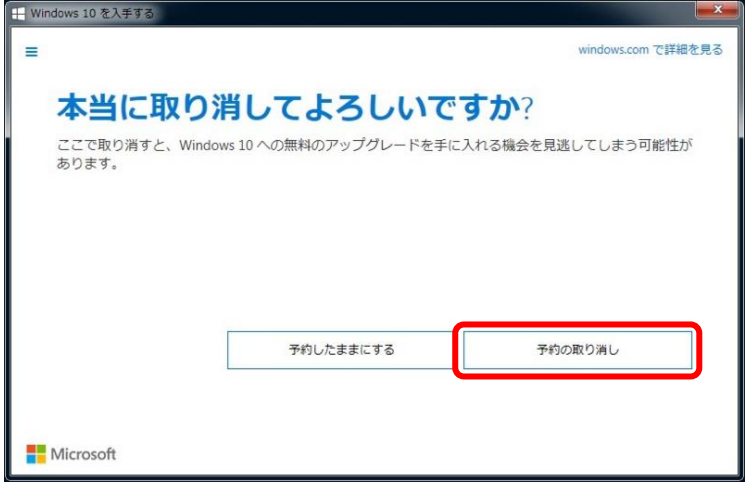

(6)完了画面が表示されますので、「閉じる」をクリックして終了します。

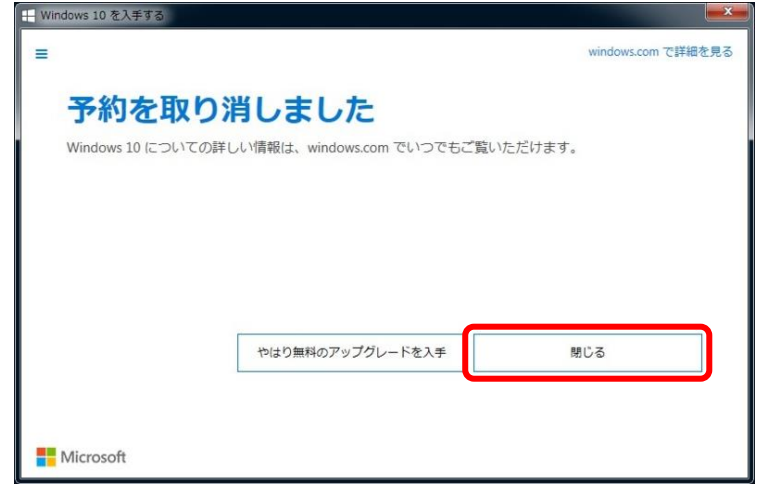

以上で、アップグレード予約のキャンセルは完了です。